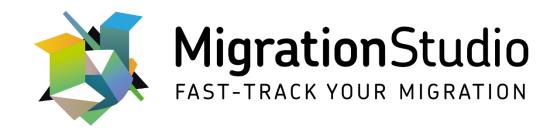

Extending MigrationStudio v7.x for Virtual Desktop Environments

# Table of Contents

# Contents

| 1 Introduction |                | oduc   | tion                                                         | 1  |
|----------------|----------------|--------|--------------------------------------------------------------|----|
|                | 1.1            | Assı   | umptions                                                     | 1  |
| 2              | Customisa      |        | sation                                                       | 2  |
|                | 2.1            | Upc    | lating Dropdown List Options                                 | 2  |
|                | 2.1            | .1     | Application Virtualisation Packages                          | 2  |
|                | 2.1.2          |        | Update Application Packaging Target OS Types                 | 3  |
|                | 2.1            | .3     | Update Machine Target OS Types                               | 4  |
|                | 2.2            | Crea   | ate a Blueprint for Profiles                                 | 4  |
|                | 2.3            | Virt   | ualisation Specific Tab: Users                               | 6  |
|                | 2.3.1          |        | Enable the Custom Tab                                        | 7  |
|                | 2.3.2          |        | Populate the Custom Tab                                      | 8  |
|                | 2.3.3          |        | Limit Access to User Settings                                | 10 |
|                | 2.3.4          |        | Managing User Profiles                                       | 11 |
|                | 2.4            | Virt   | ualisation Specific Tab: Machines                            | 12 |
|                | 2.4.1          |        | Enable the Custom Tab                                        | 12 |
|                | 2.4.2          |        | Populate the Custom Tab                                      | 12 |
|                | 2.4            |        | Limit Access to Machine Settings                             |    |
| 3              | Ver            | ndor S | pecific Changes                                              | 15 |
|                | 3.1            | Ren    | noteApp for Microsoft Windows Virtual Desktop                | 15 |
|                | 3.1            | .1     | Enable the Custom Tab                                        | 15 |
|                | 3.1            | .2     | Populate the RemoteApp Custom Tab                            | 15 |
|                | Appendices     |        | ces                                                          | 18 |
|                | 4.1            | Арр    | endix A: Examples of The User-Specific Virtualisation Tab    | 18 |
|                | 4.2 Appendix I |        | endix B: Examples of The Machine-Specific Virtualisation Tab | 20 |
|                | 4.3            | aaA    | endix C: Example of The RemoteApp Tab                        | 21 |

## 1 Introduction

With public and private/hybrid cloud offerings becoming more mainstream, organisations are incorporating virtual desktop environments within the IT portfolio to underpin strategic initiatives, such as flexible working and business continuity. Whether delivering a pure cloud-based desktop solution or offering a hybrid of traditional and virtualised services, the project becomes more complex due to the diverse nature of technologies employed.

MigrationStudio provides tooling that enables organisations to accelerate Windows client, Windows Server and Exchange/Office 365 migrations, and significantly reduces the cost and time taken to deliver transformation projects. By leveraging MigrationStudio's extensible framework, project managers can also confidently track users, applications, traditional end-user devices and virtual desktop targets throughout the migration.

This white paper details the process of extending MigrationStudio to cater to elements that are specific to a virtual desktop migration, such as:

- User identity synchronisation
- Cloud domain properties
- Remote protocol preferences
- Thin client hardware types
- User profile conversion and mapping
- Target host pool and usage type
- VDI OS types
- New application types
- GPU requirements

## 1.1 Assumptions

This whitepaper was written on the foundation of the following assumptions:

- The reader has a working knowledge of MigrationStudio
- MigrationStudio has been installed and is currently importing data
- An administrator account will be used to implement the recommendations in this document
- MigrationStudio has not been modified since installation

### 2 Customisation

## 2.1 Updating Dropdown List Options

Many of the modules within MigrationStudio can be configured with custom values to match an organisation's workflow. Some of these options will need to be updated to accommodate the new information that will be captured to support a virtual desktop migration:

- Application Virtualisation Packages
- Application Packaging Target OS Types
- User Machine Types

All dropdown items are accessed and updated using the same process:

- Switch to the Admin view (1) and choose Initial Setup (2) from the vertical menu on the left.
- Click **Dropdown List Items** (3) from the section tabs.
- Select Click here to add new item (4) and enter details as required for the relevant section.

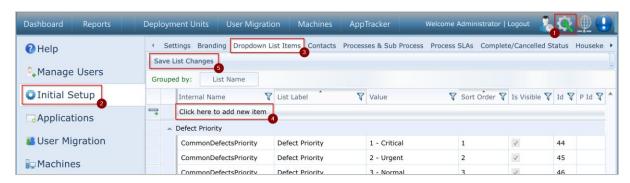

Figure 1 - Extending the drop-down menus

The configuration is also provided as a Project Template on the MigrationStudio website:

http://support.migrationstudio.co.uk/a/solutions/articles/14000113323

### 2.1.1 Application Virtualisation Packages

Desktop virtualisation projects will introduce new application virtualisation and packaging techniques to the estate, such as RemoteApp and MSIX. To capture these technologies in MigrationStudio, follow the process above to access the **Dropdown List Items** tab and use the steps below to add each new package type:

- Select Click here to add new item (4) and enter the following details:
  - Internal Name: AppPackageType
  - Value: MSIXSort Order: Any\*Is Visible: Ticked
- Leave other values as default.
- Click Save List Changes (5) and repeat the steps to add the next new package type.

<sup>\*</sup> The **Sort Order** field uses a numeric value to determine the position of an item in the dropdown. An item with a **Sort Order** of 0 will appear at the top. The numbers should be adjusted to achieve the desired order in the dropdown.

#### For example:

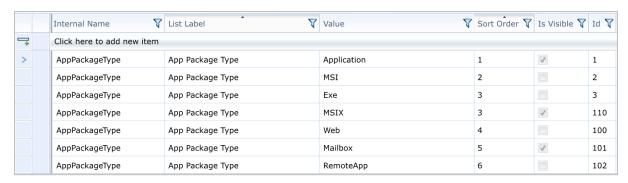

Figure 2 - Adding virtualisation-specific package types

## 2.1.2 Update Application Packaging Target OS Types

Virtual desktop solutions often encompass heterogenous desktop types, which increases the packaging complexity during the migration and afterwards, when the project enters BAU. Any additional desktop types that will be used in the project should be added to MigrationStudio.

While still in **Dropdown List Items** from the previous step, add the additional OS types to mark application compatibility as required by the project:

- Select Click here to add new item.
- Choose **AppCompatibility** as the **Internal Name**.
- Enter Windows 10 MSE as the Value.
- Set the **Sort Order** to **0** (zero).
- Ensure that Is Visible is ticked.
- Press the **Enter** key on the keyboard to enter the additional OS types.
- Repeat the process as required to add the remaining target OS types, updating Value and Sort Order as appropriate.
- Once finished, click Save List Changes.

#### For example:

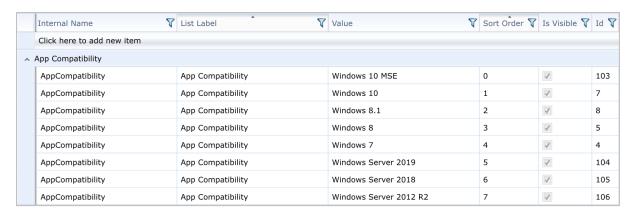

Figure 3 - New operating systems for Application Compability

## 2.1.3 Update Machine Target OS Types

MigrationStudio will track the type of machine that is to be allocated to a user during a migration. Physical machines are catered for out of the box and should be updated to include the virtual variant that will be used during the migration.

While still in **Dropdown List Items** detailed in 2.1 - Updating Dropdown List Options:

- Select Click here to add new item.
- Choose UserMachineType as the Internal Name.
- Enter the virtual desktop type in the **Value** field (e.g. W10 VD).
- Set the **Sort Order** to the next available value.
- Ensure that Is Visible is ticked.
- Press the **Enter** key on the keyboard and repeat the process as required to add the remaining machine types, updating **Value** and **Sort Order** as appropriate.
- Once finished, click Save List Changes.

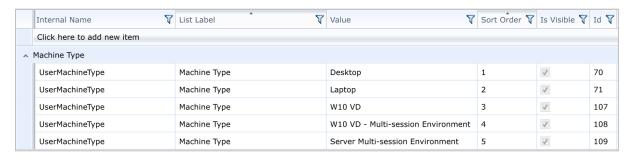

Figure 4 - New target machine types

#### 2.2 Create a Blueprint for Profiles

MigrationStudio uses a variety of data sources – Active Directory, inventory systems and HR databases – to create the information that is used to drive and accelerate migration projects. Blueprints are a way of organising and combining this data to add context to users, applications, or devices. For example, it is possible to filter applications that have been used by the Finance team in the London campus.

Blueprints are also useful for tracking objects in MigrationStudio. Within a user profile migration, an organisation might want to track who has been migrated and who remains on a traditional profile. This example will use two Blueprints to allow administrators to quickly view this information and filter by profile type:

- Ensure the **Admin** view (1) is selected.
- Choose Blueprints (2) from the vertical menu on the left.
- Click the edit icon (3) next to Project Blueprints
- Select **New Folder** (4) from the context menu.

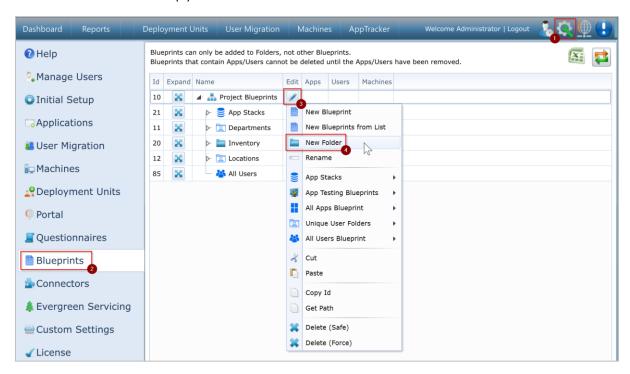

Figure 5 - Creating a new Blueprint folder for user profiles

When the **New Folder Name** dialog appears:

- Type User Profiles as the New Folder Name.
- Click Confirm & Close to save the new folder.

If users will only have one profile during the migration, set the **User Profiles** Blueprint folder as a unique user folder to prevent users from being a member of multiple Blueprints:

• Click the **Edit** (pencil) icon (1) to the right of the **User Profiles** folder created in the previous step. (Image overleaf.)

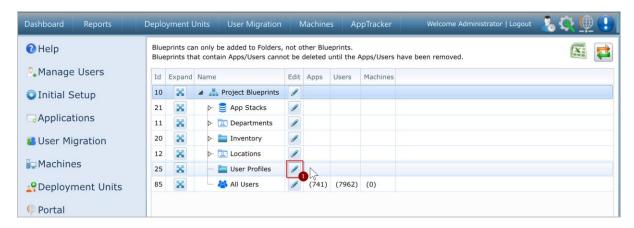

Figure 6 - Using the edit function to create a new Blueprint

- Choose Unique User Folders from the context menu and select the Set as Unique User Folder sub-option.
- Click **OK** when prompted to confirm that this folder should be set as a Unique User Folder.

Create two new Blueprints – Traditional and Virtual:

- Click the edit (pencil) icon to the right of the **User Profiles** Blueprint Folder.
- Choose **New Blueprint** from the context menu.
- Enter **Traditional** in for the **New Blueprint Name**.
- Click Confirm & Close to save the change.
- Repeat the process to create a Blueprint called Virtual.

If following the example within this document, the Blueprint structure should look like the screenshot below:

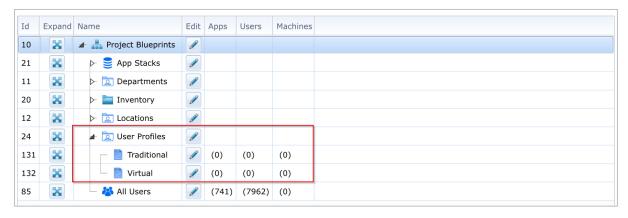

Figure 7 - An example of the new Blueprints required for user profiles

The configuration is also provided as a Project Template on the MigrationStudio website:

http://support.migrationstudio.co.uk/a/solutions/articles/14000113323

#### 2.3 Virtualisation Specific Tab: Users

Migration information pertaining to users – for example, their contact information, migration details and applications required – is stored in the **User Migration** module within MigrationStudio. This provides the detail required to plan, manage, and migrate a user to a new desktop environment. The

example in 4.1 - Appendix A: Examples of The User-Specific Virtualisation Tab illustrates how the tab could be extended to capture the following details:

- Active Directory Future State,
- Desktop Virtualisation Preferences,
- User Profile Solution and Migration Status.

The following section demonstrates the steps that are required to capture this information - creating a new custom form and populating it with the appropriate questions – allowing the project team to create a custom workflow that reflects the end-user organisation.

Information in the new form can be entered manually on a user-by-user basis, or by using the bulk data import feature. Further information about data imports can be found in <a href="Solution Article">Solution Article</a> 14000106085.

The configuration outlined below is also provided as a Project Template on the MigrationStudio website:

http://support.migrationstudio.co.uk/a/solutions/articles/14000113323

### 2.3.1 Enable the Custom Tab

MigrationStudio offers the ability to create two types of custom tabs: standard and hidden. Both types enable administrators to create custom panels to collect and present information, however, access to the hidden tabs is disabled by default and should be enabled on a per-user basis. User-specific information that will be used within the desktop virtualisation project will be stored in a custom hidden tab due to the sensitive nature of the information collected.

To create a new tab specific to the virtualisation component of the migration:

- Switch to the **Admin** view (1) and select **User Migration** (2) from the vertical menu on the left.
- Open the **Tab Headers / Visibility** tab (3).
- In the **Hidden Tab 1** field (4), enter **Virtualisation** as the name of the new tab.
- Ensure that **Is Visible** (5) is enabled and click **Save** (6) to enable the new tab.
- Note: the browser will need to be refreshed before the tab is visible in the UI.

(Image overleaf.)

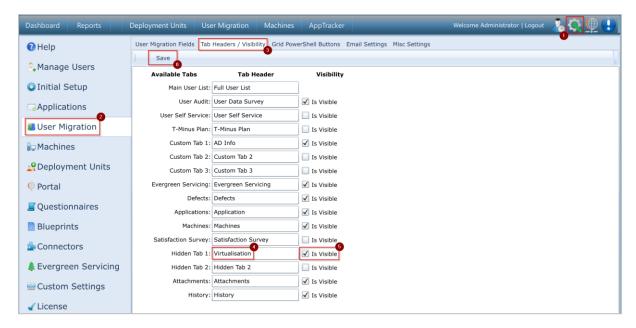

Figure 8 - Creating a custom tab for user virtualisation settings

#### 2.3.2 Populate the Custom Tab

After the new tab has been created, it needs to be populated with fields to capture the virtualisation details:

- Switch to the **Admin** view (1) and select **Questionnaires** (2) from the vertical menu on the left.
- Expand the Questionnaire dropdown and choose User Hidden Tab 1 (3).
- Rename Display Name to Virtualisation (4) and enable Display History in Tabs (5).
- Click Create Sub-Tab (6) to create the first set of questions.
- Type the title for this section, for example **User Profile**, when prompted to enter a **Sub-Tab Title** and click the **Create Sub-Tab** button.

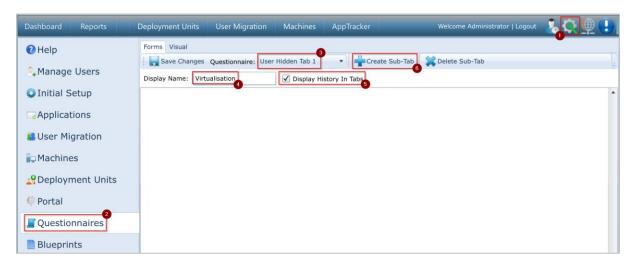

Figure 9 - Menu options for the custom tab

#### 2.3.2.1 Sub-Tab Settings

Each sub-tab that is created will have meta properties associated to it that can be edited to change how the information appears to the user:

- Sub-Tab Header: The questions can be grouped into relevant sections, e.g. Active Directory
  or User Profile. The Sub-Tab Header is the friendly name that will be used to create a new
  tab in the side menu. This option is useful to separate areas that have a high number of
  questions.
- **Display Order**: The order in which each sub-tab is displayed on the screen is controlled by the **Display Order**. This is a numerical value where lower numbers appear higher in the order. For example, if five sub-tabs have been created, 0 (zero) would place a sub-tab at the top of the screen, whereas 5 would be at the bottom.
- **Is Visible**: For a sub-tab to appear to the user, the **Is Visible** check box needs to be selected. Disabling this property will hide the tab from MigrationStudio users, which might be desirable while new sub-tabs are in development.

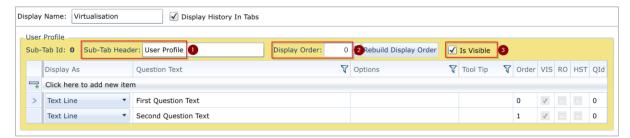

Figure 10 - Editing the properties of a custom tab

#### 2.3.2.2 Question Options

To start populating the form with questions, click the **Click here to add new item** button.

- **Display As** allows the following entry types:
  - o **Header:** Displays text as a heading, not an input field.
  - o **Info:** Displays text as an information block, not an input field.
  - o **Text Line:** Input field to allow a single line of text to be entered.
  - **Text Block:** Input field to allow a large area of text to be entered.
  - Dropdown: Predefined inputs options presented as a dropdown menu. Only one option can be selected by the end-user.
  - Dropdown W/Filter: for use by MigrationStudio developers
  - Radio Buttons: Predefined input options presented as radio buttons. Only one option can be selected by the end-user.
  - o Radio Buttons W/Filter: for use by MigrationStudio developers
  - Checkbox(s): Predefined input options presented as check boxes to enable a multiple-choice response from the end-user.
  - List Box: Predefined input options presented as a scrollable list box.
  - o **Date Picker:** Graphical view to allow a user to select a date.
  - o **Time Picker:** Graphical view to allow a user to select a time.
  - Date/Time Picker: Graphical view to allow a user to select a time and date.
  - Number Integer: Numerical input that allows a whole number.
  - Number Decimal: Numerical input that allows a decimal response.

- Spacer: Used to provide clear line breaks on the page. Although white space is displayed on the final output, text will be required in the Question Text field before the administrator can continue.
- Hyper Link: Provides a clickable link for users to use.
- (API) PowerShell Button/PowerShell Table/HTML Block/Progress Bar/Settings Table/Password: for use by MigrationStudio developers
- Question Text: The text that will appear in the **Header**, **Info** or question fields.
- Options: The predefined options for input types that have multiple responses available –
   Dropdown, Radio Buttons, Checkbox(s) and List Box should be defined in the Options field. Options should be separated by the pipe symbol (|). For example,
   Rarely|Occasionally|Every Day.
- **Tool Tip:** Additional information can be provided to users via the **Tool Top** field. This should be information specific to the response for example, format rather than an instruction. Longer explanations should be provided using the **Info** display type.
- Order: This numerical value controls the order in which each entry is displayed in the list, 0 (zero) being the highest placed item.
- **Is Visible**: Controls whether the entry is visible to the user. Tick the box to make the item visible, deselect to hide.

For example, the following sample uses Header, Info, Spacer, Text Line and Radio Buttons.

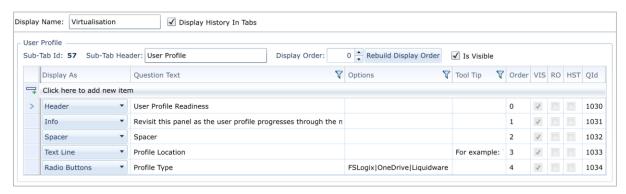

Figure 11 - Populating the custom tab with fields

An example of the settings and the end-user's view of the tab can be found in 4.1 - Appendix A: Examples of The User-Specific Virtualisation Tab.

## 2.3.3 Limit Access to User Settings

The permission that allows access to the user-specific virtualisation tab should be explicitly applied to all users that require access:

- Ensure that the **Admin** view (1) is selected and select **Manage Users** (2) from the vertical menu on the left.
- Choose the user that requires access to the hidden tab from the main grid (3).
- In the Migrations (Users & Machines & DUs) panel (4), scroll down to User Migrations and enable Access Hidden Tab 1 (5).
- Click the Save Roles (6) button towards the top of the page to apply the new permissions.

(Image overleaf.)

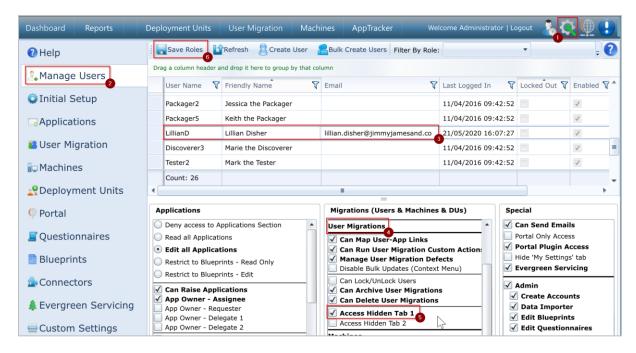

Figure 12 - Assigning access to User Hidden Tab 1

#### 2.3.4 Managing User Profiles

Largescale user profile migrations can be managed in MigrationStudio by extending the default processes. This has the advantage of reflecting the state of the profile for project reporting, but also provides trigger points for MigrationStudio installations leveraging automation via the Evergreen Service Module (ESM). For example, with ESM it would be possible to:

- Provision profile storage once the target technology has been identified,
- Apply permissions on the user's profile storage,
- Automatically convert the user profile.

Installing the project pack that accompanies this document will create an additional component within the **Virtualisation** panel to track a profile migration. This structure should be modified to reflect the workflow deployed within the organisation. For example:

- 1. Profile Identified
- 2. Storage Preparation
  - Target Identified
  - Permissions Applied
- 3. Migration
  - Conversion in Progress
  - Scheduled
  - Conversion Complete
  - o Profile Validated
  - User Session Mapped
- 4. Complete
- Mandatory Profile

## 2.4 Virtualisation Specific Tab: Machines

Information about the end-user devices that are in scope of the migration – for example, hardware configuration, target users and inventory data – can be found in the **Machines** module within MigrationStudio. This module could be further extended to capture any relevant information relating to a virtual desktop environment.

The following section demonstrates the two steps that are required to capture this information - creating a new hidden custom tab and populating it with the appropriate questions – allowing the migration team to create a custom workflow that reflects the hardware requirements for the project.

Machine details can be entered manually on a device-by-device basis, or by using the bulk data import feature. Further information about data imports can be found in <a href="Solution Article">Solution Article</a> <a href="14000106085">14000106085</a>.

The configuration is also provided as a Project Template on the MigrationStudio website:

http://support.migrationstudio.co.uk/a/solutions/articles/14000113323

#### 2.4.1 Enable the Custom Tab

To create a new tab specific to the virtualisation component of the migration:

- Switch to the Admin view (1) and select Machines (2) from the vertical menu on the left.
- Open the Tab Headers / Visibility tab (3).
- In the **Hidden Tab 1** field (4), enter **Virtualisation** as the name of the new tab.
- Ensure that **Is Visible** (5) is enabled and click **Save** (6) to enable the new tab.
- Note: the browser will need to be refreshed before the tab is visible in the UI.

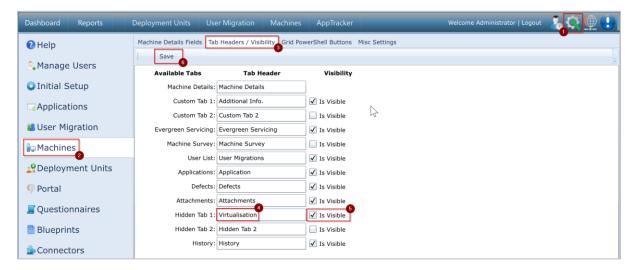

Figure 13 - Creating a custom tab to collect hardware virtualisation details

#### 2.4.2 Populate the Custom Tab

After the new tab has been created, it needs to be populated with fields to capture the virtualisation details:

- Switch to the **Admin** view (1) and select **Questionnaires** (2) from the vertical menu on the left.
- Expand the **Questionnaire** dropdown and choose **Machine Hidden 1** (3).
- Rename **Display Name** to **Virtualisation** (4) and enable **Display History in Tabs** (5).
- Click **Create Sub-Tab** (6) to create the first set of questions.
- Type the title for this section, for example **Settings**, when prompted to enter a **Sub-Tab Title** and click the **Create Sub-Tab** button.
- Click the **Save Changes** button (7) at the top of the screen.

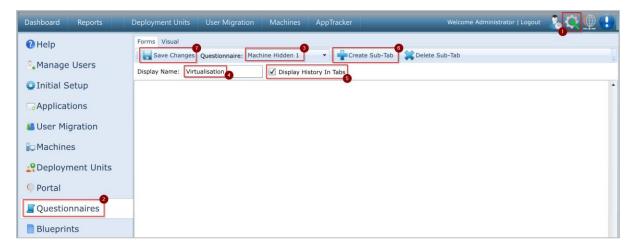

Figure 14 - Custom tab menu options

This will create a new sub-tab that should be populated with the appropriate fields for the project:

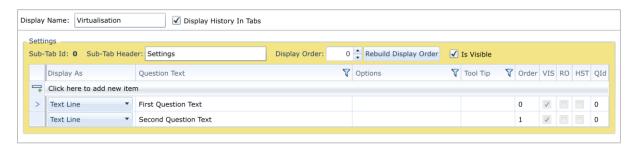

Figure 15 - Custom tab meta properties

Further information about the sub-tab settings and question options can be found in:

- Sub-Tab Settings: Section 2.3.2.1.
- Question Options: Section 2.3.2.2.

An example of the settings and the end-user's view of the tab can be found in 4.2 - Appendix B: Examples of The Machine-Specific Virtualisation Tab.

#### 2.4.3 Limit Access to Machine Settings

The settings contained within the machine-specific Virtualisation tab could contain information (such as Active Directory credentials) that should be restricted to specific individuals. Access to the tab should be explicitly granted via the **Admin** module:

- Ensure that the **Admin** view (1) is selected and select **Manage Users** (2) from the vertical menu on the left.
- Choose the user that requires access to the hidden tab from the main grid (3).
- In the Migrations (Users & Machines & DUs) panel, scroll down to Machines (4) and enable Access Hidden Tab 1 (5).
- Click the **Save Roles** (6) button towards the top of the page to apply the new permissions.

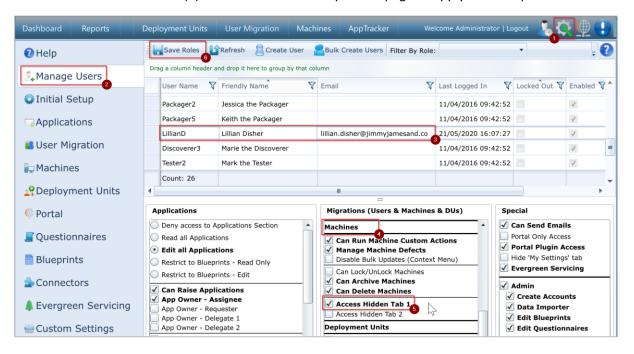

Figure 16 - Assigning access to Machines Hidden Tab 1

# 3 Vendor Specific Changes

### 3.1 RemoteApp for Microsoft Windows Virtual Desktop

Microsoft RemoteApp is a virtualisation technology that integrates remote applications launched on Windows Server platforms with Windows 7/8.x/10 clients, providing the same look and feel as local applications. The feature leverages other components within the Windows Virtual Desktop (WVD) suite to publish and deliver the applications to target desktops. This configuration can be captured in MigrationStudio to ensure that applications are provisioned correctly during the application readiness and packaging workflow, and to automate delivery to end-users via MigrationStudio ESM.

The following section details the two steps that are required to enable this functionality within MigrationStudio: enabling a custom tab to store the information and populating the tab with the appropriate fields.

Details about RemoteApps can be entered manually on a app-by-app basis, or by using the bulk data import feature. Further information about data imports can be found in <a href="Solution Article">Solution Article</a> 14000106085.

The configuration is also provided as a Project Template on the MigrationStudio website:

http://support.migrationstudio.co.uk/a/solutions/articles/14000113323

#### 3.1.1 Enable the Custom Tab

To enable the custom tab for the Applications module:

- Switch to the Admin view (1) and select Applications (2) from the vertical menu on the left.
- Select the **Tab Headers** tab (3) to open the list of tabs available to the module.
- Rename Custom Tab 1 to RemoteApp (4) and ensure that Is Visible (5) is enabled.
- Click **Save** (6) at the top of the screen to save the changes.

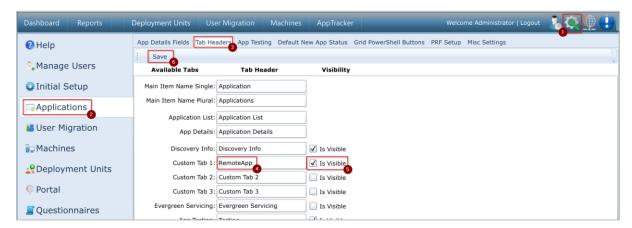

Figure 17 - Enable the Custom Tab for RemoteApp

#### 3.1.2 Populate the RemoteApp Custom Tab

After the new tab has been created, it is ready to be populated with fields to capture the RemoteApp details:

- While still in the **Admin** view (1), select **Questionnaires** (2) from the vertical menu on the left.
- Expand the Questionnaire dropdown and choose App Custom Tab 1 (3).
- Rename Display Name to RemoteApp (4) and enable Display History in Tabs (5).
- Click **Create Sub-Tab** (6) to create the first set of questions.

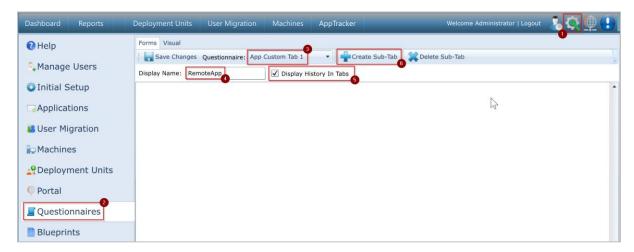

Figure 18 - Populating the RemoteApp Custom Tab

• Type the title for this section, for example **Publishing Details** (1), when prompted to enter a **Sub-Tab Title** and click the **Create Sub-Tab** (2) button.

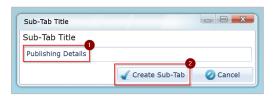

Figure 19 - Naming the Sub-Tab

- This will create a new sub-tab that should be populated with the appropriate fields for the project (1).
- Click the **Save Changes** button (2) towards the top of the screen.

(Image overleaf.)

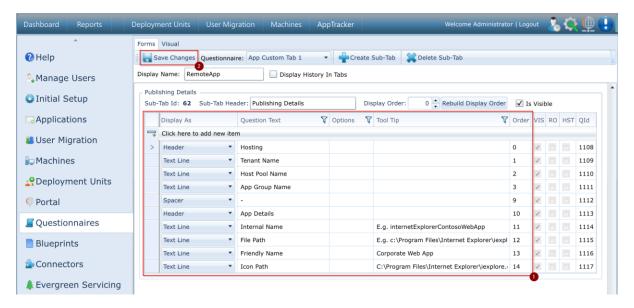

Figure 20 - Adding RemoteApp Configuration Details

An example of the finished RemoteApp page can be found in 4.3 - Appendix C: Example of The RemoteApp Tab.

# 4 Appendices

## 4.1 Appendix A: Examples of The User-Specific Virtualisation Tab

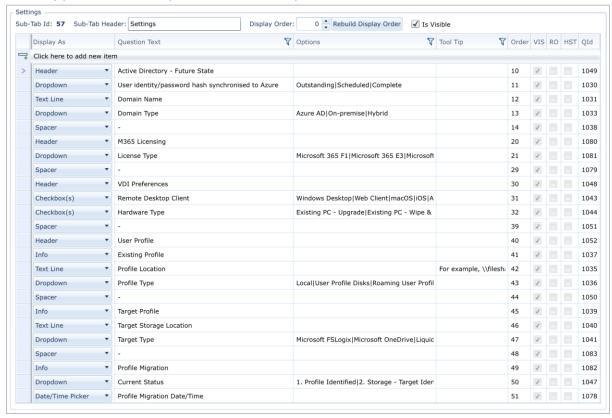

Figure 21 - Example settings for the user-specific Virtualisation tab

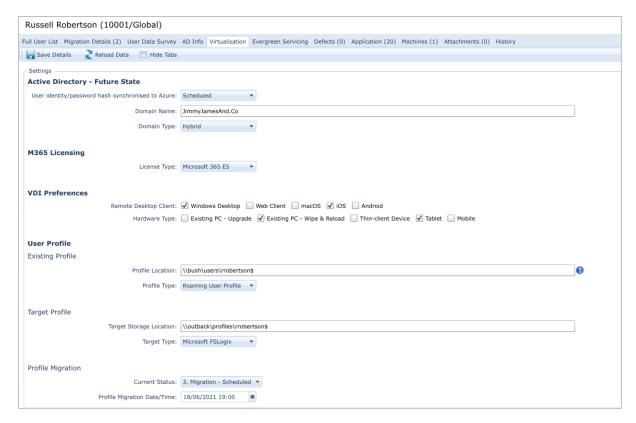

Figure 22 - An example of a MigrationStudio user's view of the user-specific Virtualisation tab

## 4.2 Appendix B: Examples of The Machine-Specific Virtualisation Tab

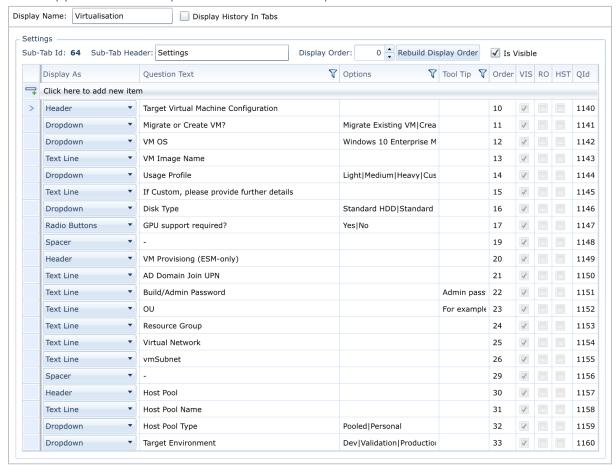

Figure 23-Example settings for the machine-specific Virtualisation tab

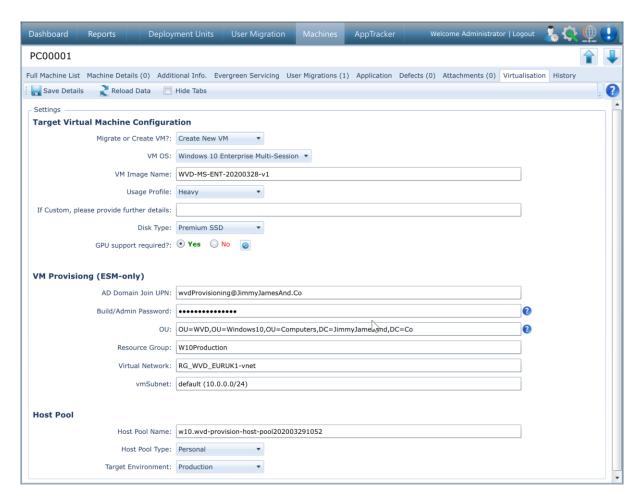

Figure 24 - An example of a MigrationStudio user's view of the machine-specific Virtualisation tab

## 4.3 Appendix C: Example of The RemoteApp Tab

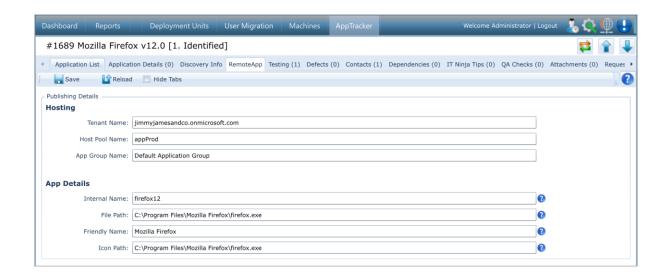

Figure 25 - An example of a MigrationStudio user's view of the RemoteApp tab